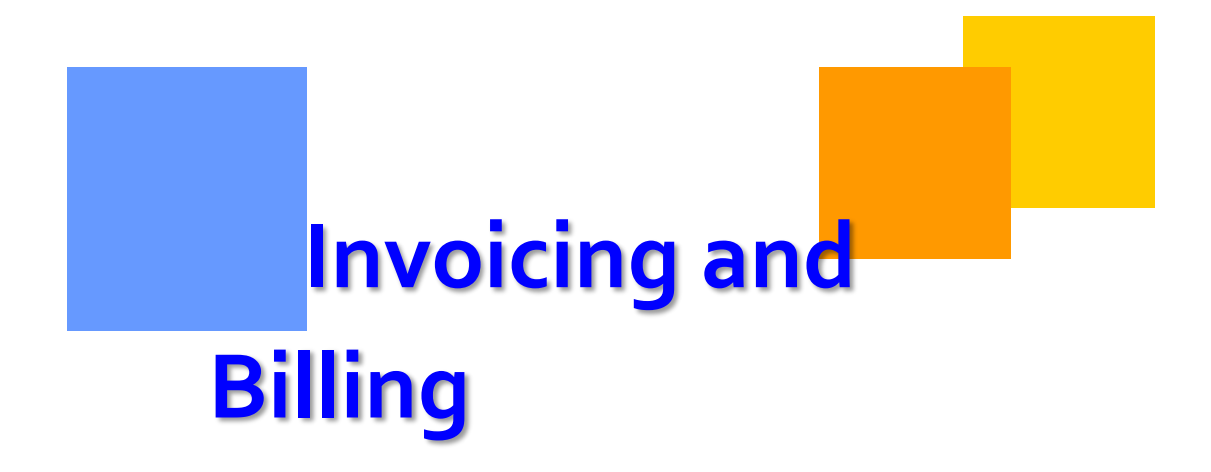

This module provides you with information on the components of your Transco invoice.

## **Transco**

# Invoicing

# **Table of Contents**

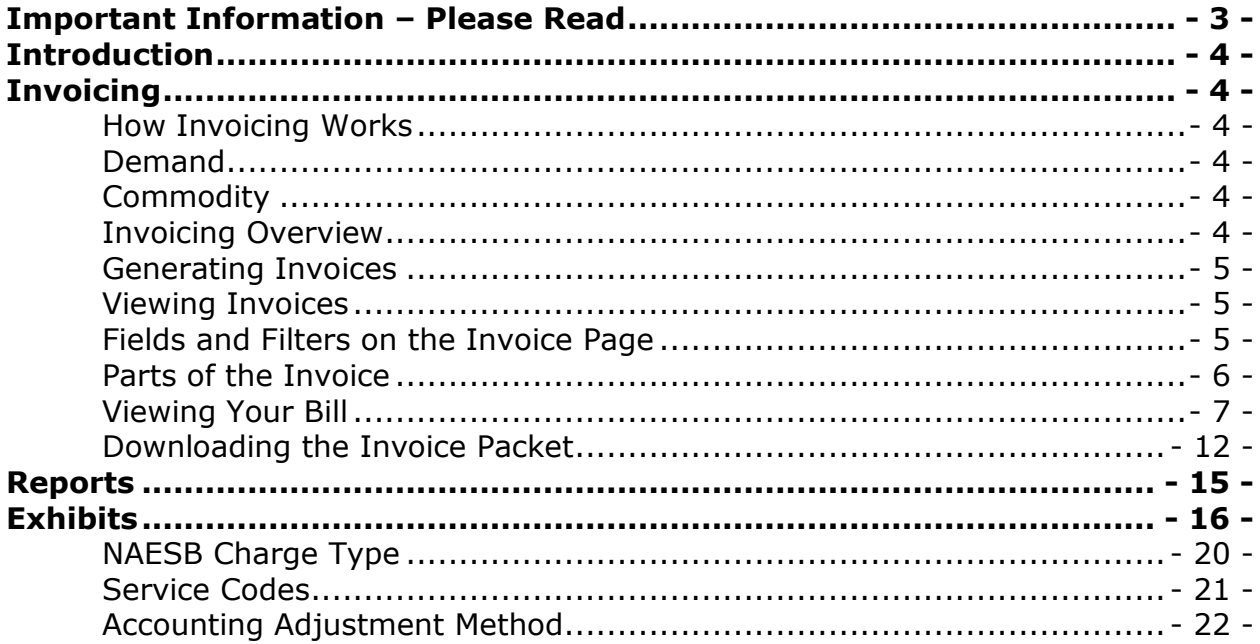

## <span id="page-2-0"></span>**Important Information – Please Read**

The information provided herein is for informational purposes only and does not modify any provision in Transco's FERC Gas Tariff. If a conflict exists between this information and Transco's FERC Gas Tariff, the provisions in Transco's FERC Gas Tariff apply. Transco makes no representation or warranty as to the completeness or accuracy of this information. Transco shall not be liable for any informational errors, incompleteness or delays, or for any actions taken in reliance on this information.

To review the tariff language specific to any topic, go to **Transco's Informational** [Postings](http://www.1line.williams.com/Transco/index.html) page, and select **Tariff** from the left hand navigation menu.

# <span id="page-3-0"></span>**Introduction**

This document is broken up into different sections concerning invoices. The purpose of this module is to provide detailed examples to help you to understand Transco's invoicing process.

## <span id="page-3-1"></span>**Invoicing**

#### <span id="page-3-2"></span>**How Invoicing Works**

Invoices are divided into two cycles, **Demand** and **Commodity**. Demand bills apply to customers with firm transportation or firm storage contracts. Demand charges (also called Reservation Charges) are assessed regardless of whether or not any quantities are allocated to the contract during the month. Commodity bills are based on allocated quantities (actual use). The due dates for the two types of invoices are different and can be seen on the top right corner of each page of the invoice.

#### <span id="page-3-3"></span>**Demand**

Demand invoices are mailed on the  $1<sup>st</sup>$  of the month, and payment is due by the  $10<sup>th</sup>$  of that month. Although invoices are generated daily, they remain in pending status until the final invoice is generated. The Invoice Packet Status (pending or final) is displayed on the Invoicing 1Line pages and also on [Transco's Info Postings](http://www.1line.williams.com/Transco/index.html) page under the **Monthly Status** heading on the 1Line Timelines tab.

#### <span id="page-3-4"></span>**Commodity**

Commodity invoices are mailed on or before the  $10<sup>th</sup>$  day of the month, and payment is due by the 20th. Although invoices are generated daily, they remain in Pending status until the Final invoices are generated. The Invoice Packet Status (pending or final) is displayed on the Invoicing 1Line pages and also on [Transco's](http://www.1line.williams.com/Transco/index.html)  [Info Postings](http://www.1line.williams.com/Transco/index.html) page under the **Monthly Status** heading on the 1Line Timelines tab.

#### <span id="page-3-5"></span>**Invoicing Overview**

Transportation charges are allocated and summarized daily, on a month-to-date basis. Charges are calculated at the component level on a daily basis.

Once invoice packets are final and available online, a broadcast message is sent to notify customers of availability. This message is only sent to those who have the **Billing and Invoice Charges View** role *and* have elected to receive the message by email.

To elect to receive email notification:

- 1. Login to 1Line and select **Navigation > Customer Information > Business Associate Contacts**
- 2. **Select radio button for the user > Edit**
- 3. Select the **Billing and Invoice Charges View** role, and the **Email Notification** box next to the role.
- 4. Select **Actions > Save**

Invoice packets are available in 1Line for up to three years.

#### <span id="page-4-0"></span>**Generating Invoices**

Between the  $10^{th}$  and the  $25^{th}$ , customers must submit their invoice from the **Invoice Packets** page in order to view the **Invoice Packet Reports**. To submit the invoice:

- 1. Select **Actions > Submit Packet Report**
- 2. To view the reports, select **Reporting Tool Packet View**.

#### <span id="page-4-1"></span>**Viewing Invoices**

Between the  $25<sup>th</sup>$  and  $10<sup>th</sup>$ , invoice packets are batch generated (automatically by 1Line) and are available to view.

#### <span id="page-4-2"></span>**Fields and Filters on the Invoice Page**

- **Accounting Period:** Identifies the accounting month of the invoices, a required field
- **Billable Party:** The party that is billed for transportation services (can be agent)
- **Service Requester:** Identifies the party requesting the service
- **Invoice Packet ID:** Unique Identifier assigned by preparer (Transco)
- **Contract/Admin Account ID:** Input the Contract number to see the invoice packet associated with that number
- **Invoice Cycle Type:** Demand, Commodity or Rate Refund
- **Transmission Method:** US Mail, On-line, Express Mail (at customer's expense), EDI/US Mail and EDI On-line

Per Transco's FERC Gas Tariff:

Buyer or OBA Party may change the method by which Seller renders bills to such Buyer or OBA Party upon 10 days prior written notice to Seller; provided however, such change will not become effective until the first day of the month following the expiration of the 10-day notice period.

"Rendered" is defined as postmarked, time stamped, and delivered to the designated site or designated as approved or final on 1Line.

- **Invoice Status** 
	- $\triangleright$  Pending Draft version of statements
	- $\triangleright$  Approved Statements are reviewed and ready to be sent to customer
	- $\triangleright$  Unapproved Signals an invoice that was sent to a customer and needs to be revised
	- $\triangleright$  Reprocessed Identifies an invoice that has a problem and is being corrected by the batch cycle

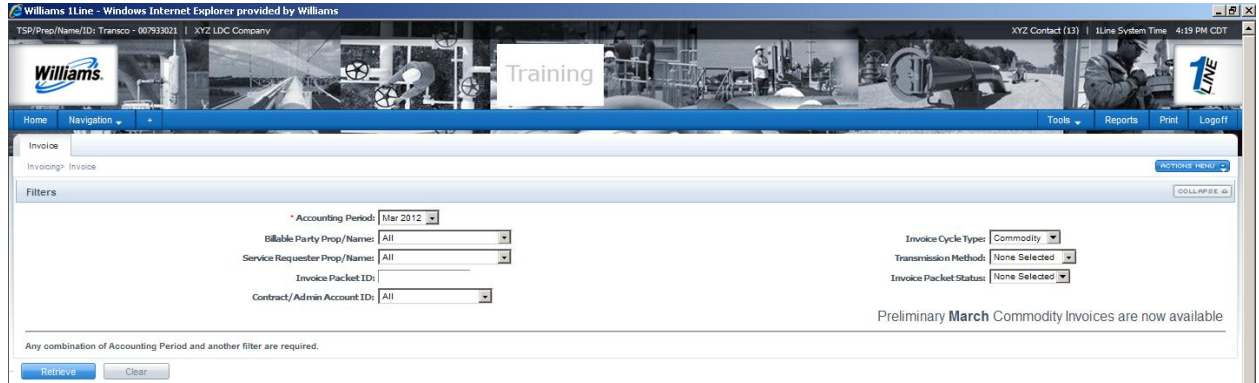

#### <span id="page-5-0"></span>**Parts of the Invoice**

The Invoice consists of the following, if applicable:

- **Banner Page:** contains Invoice Packet ID, Billable Party, Name and Address.
- **Invoice Summary Statement:** Invoice balance due on each contract, Invoice Total Amount and information on how to pay.
- **Invoice Detail Statement:** For each contract, details the activities, the rate charged, and the amount due on each transaction as well as total amount due for the contract.
- **Balance Statements:** A Storage Statement reflects the amount of gas in storage for a specific customer. Park Statement and Loan Statement detail balances of the amount of gas parked or loaned on a specific day.
- **Imbalance Statements:** For Interconnects and Shippers, this statement reflects the imbalance created between receipts and deliveries.
- **Balance Resolution Activity Statements:** Details imbalances for Current and Previous month. This statement supports cash out.

The following is an **Invoice View**. Balance Statements can be viewed through the **Reporting Tool View**.

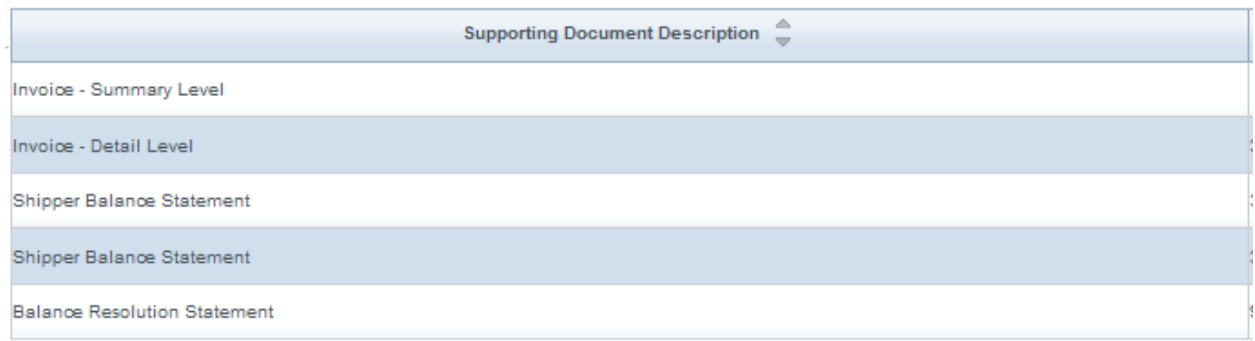

#### <span id="page-6-0"></span>**Viewing Your Bill**

Customers with the **View Invoice Role** may view invoices as they become available in 1Line.

1. To view an invoice select **Navigation > Invoicing >Invoice.**

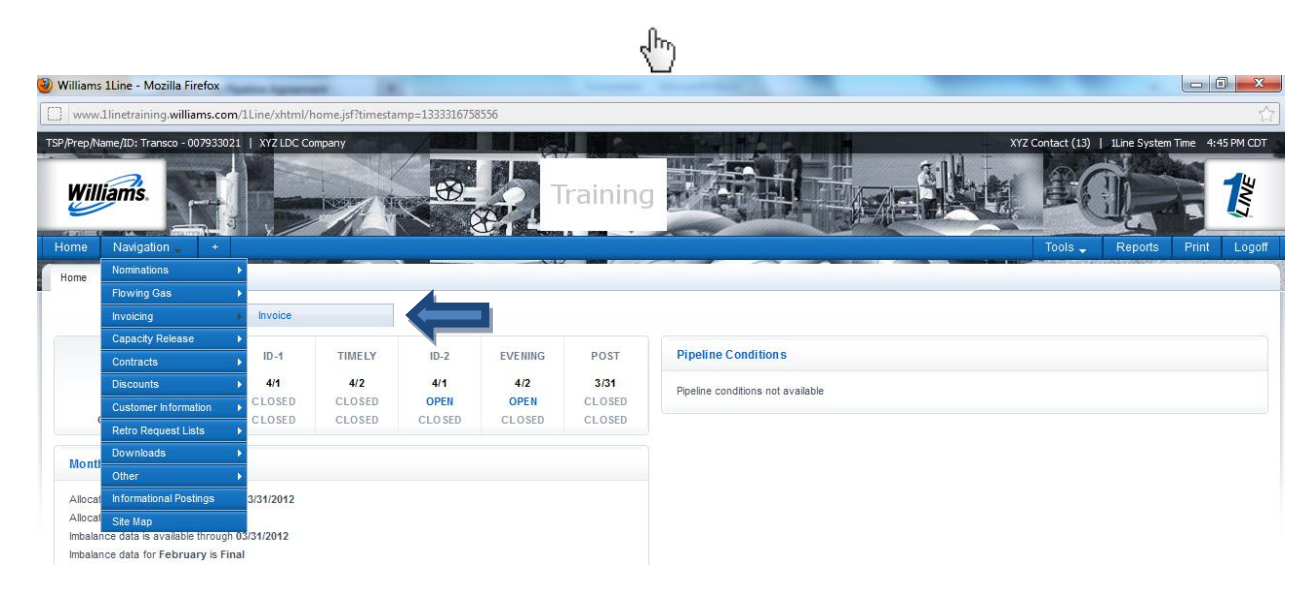

- 2. Select the accounting period of interest (it will automatically default to the earliest open accounting period) and the appropriate **Billable Party** and/or **Service Requester**.
	- **Invoice Cycle Type** will default to **Commodity** but may be changed to **Demand**, if desired.

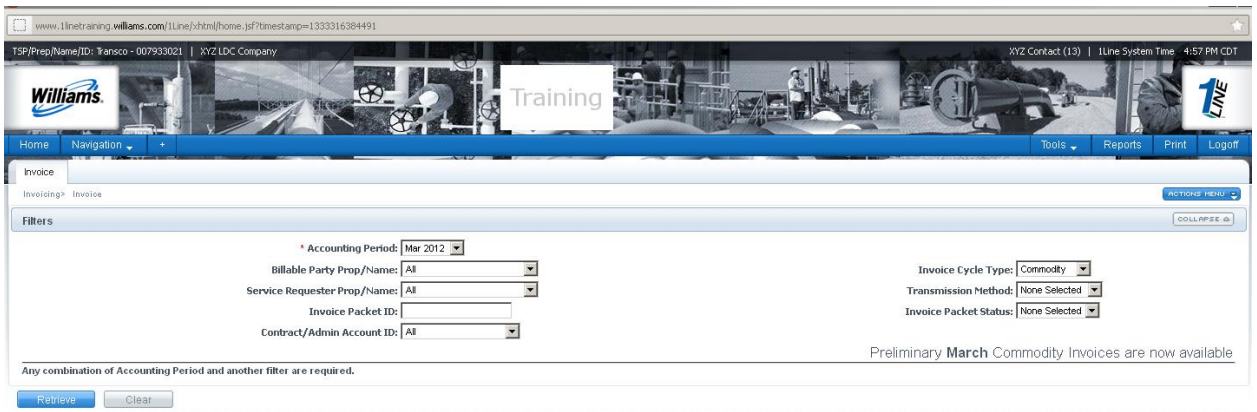

3. Click **Retrieve** and the invoice(s) will appear on the bottom half of the screen. If you are an agent or Billable Party for more than one customer, those invoices will populate as well.

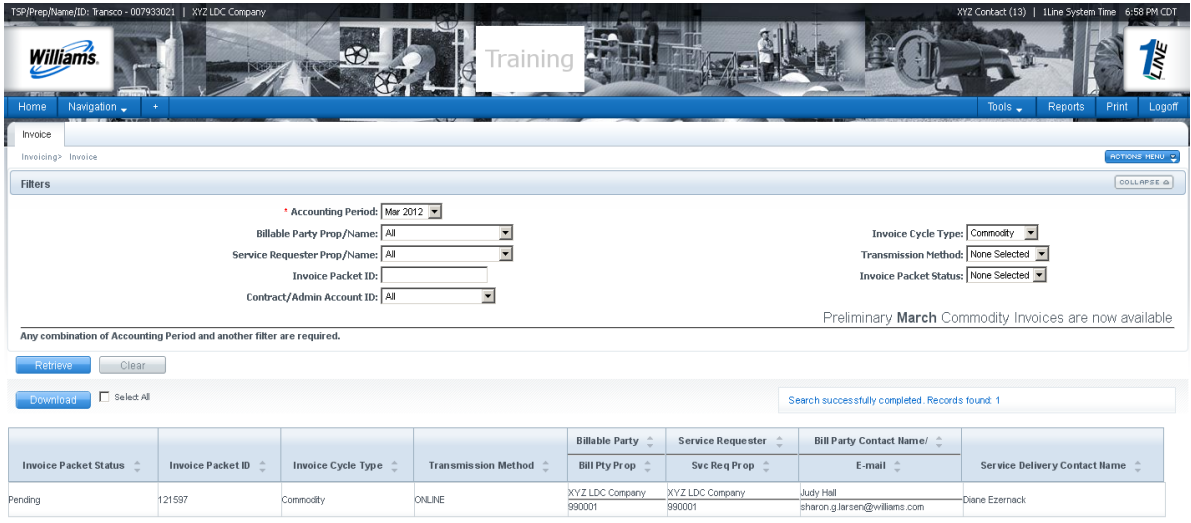

4. Select the row for the packet(s) displayed at the bottom of the screen.

#### 5. Select **Actions>View/Print Reports.**

A new window will open with a PDF File of your invoice(s).

Invoices may be viewed online through the **Invoice Detail** option. To view invoices online:

1. Select the row of any invoice packet and then go to the **Actions > View Invoice.** 

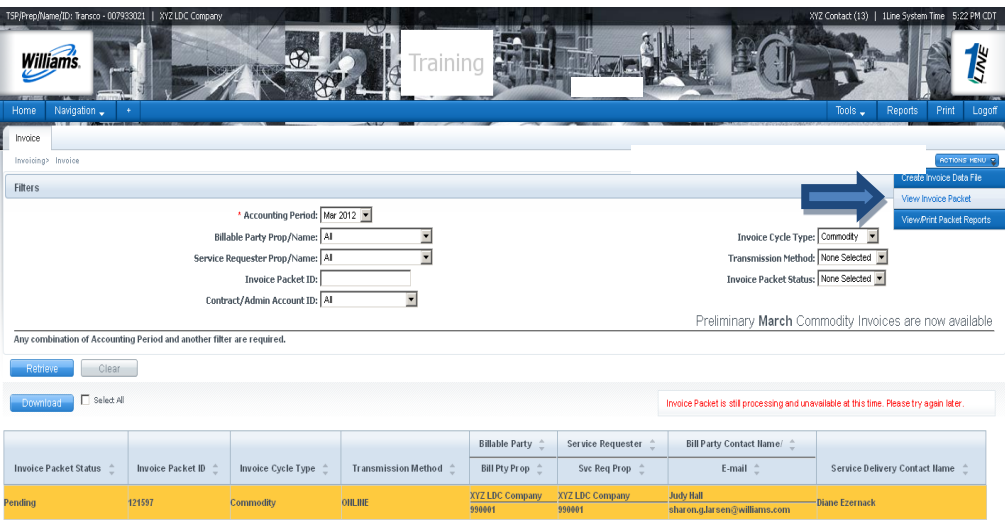

- You will then see a list of invoice details and a summary level that is specific to your company. Each contract should have a detail level invoice. To see the detail:
- 2. Select the row of the invoice of choice and select **Actions>View Invoice Detail.**
	- The **Invoice Summary Level** can only be selected by going to **Actions> View Invoice Summary.** Any Balance Statements (grayedout boxes) will have to be viewed under the Reporting Tool Packet View.

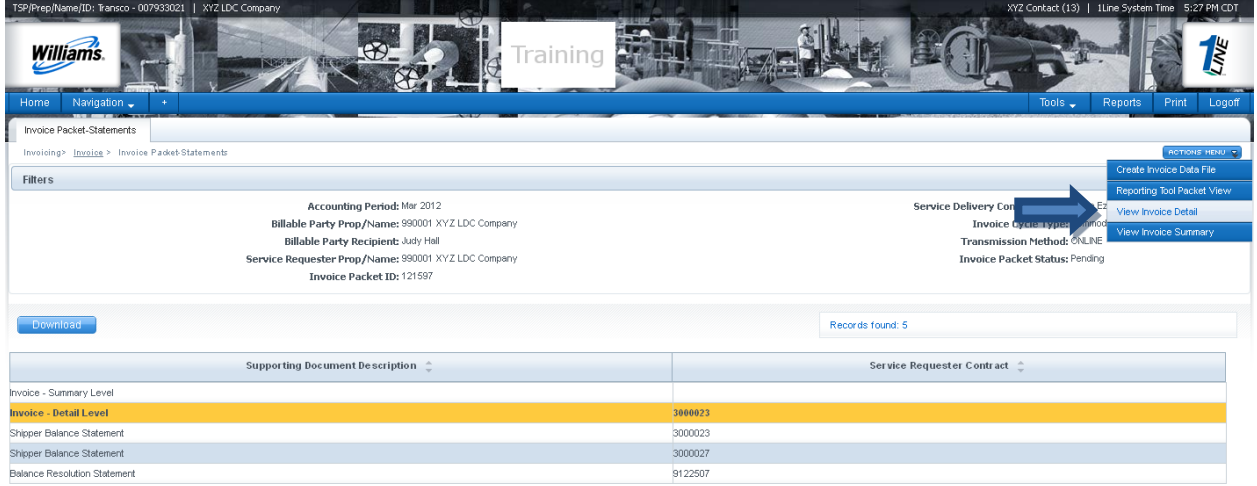

 Line numbers will appear that correspond to the invoice selected. The page will also show a description of Rates, Receipt and Delivery Locations and Beginning and Ending Transaction Date.

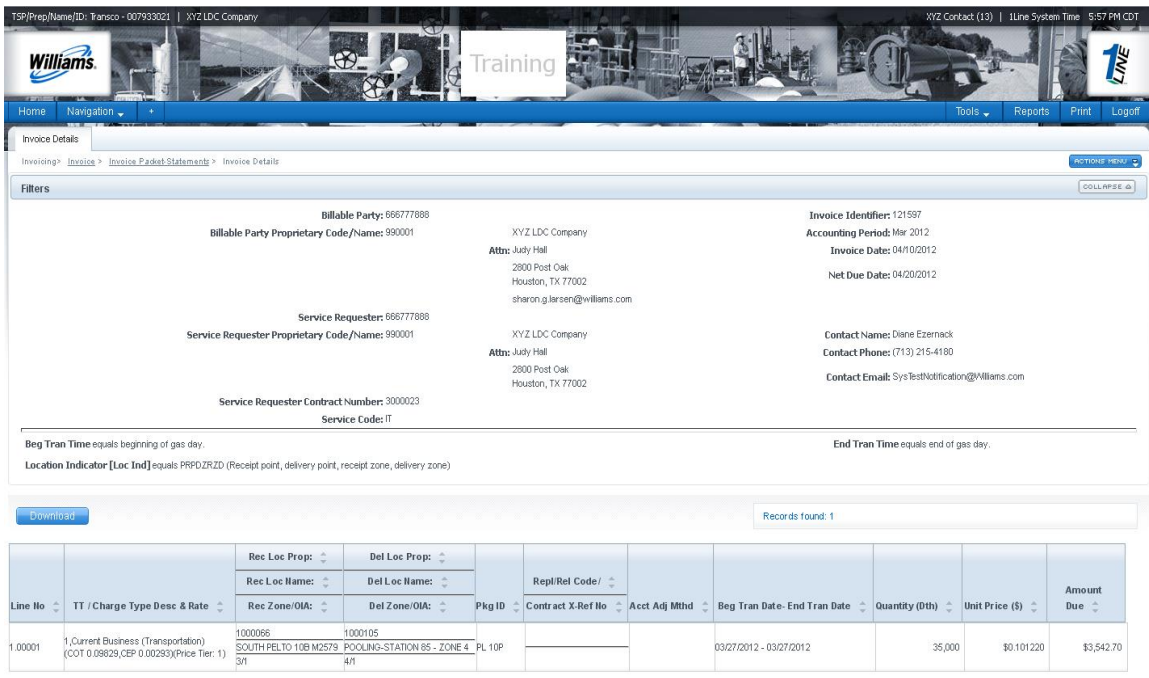

3. To see the individual transaction details associated on the invoice, select the row of the desired Line No. and select: **Actions > Transaction Detail**

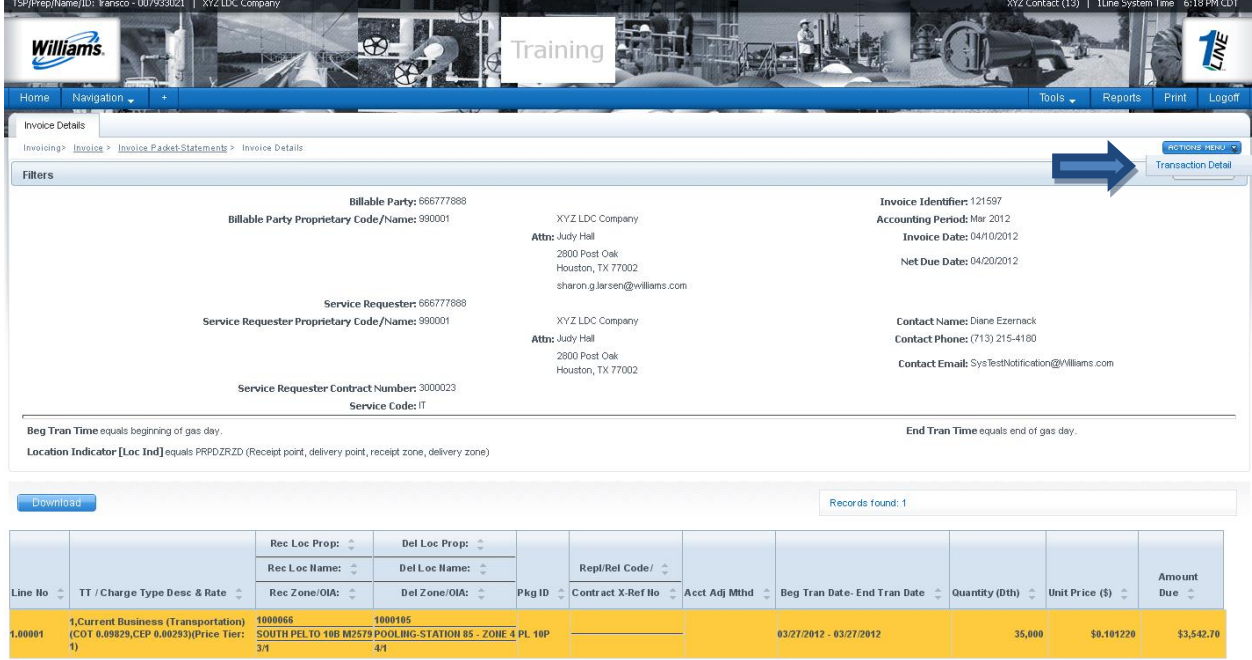

 A list will populate with the different transactions which will be in order by **Accounting Period** and **Flow Date**.

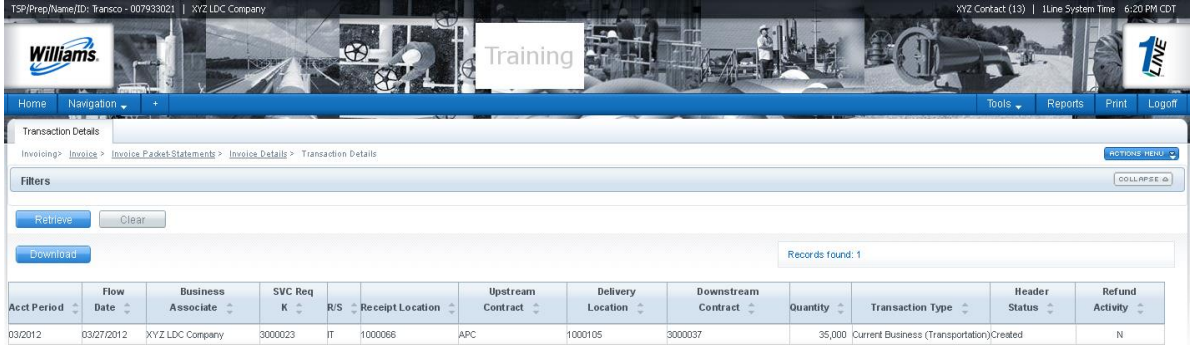

4. To see the detailed charges of a day in question, select the row and then select: **Actions> Charge Detail List**

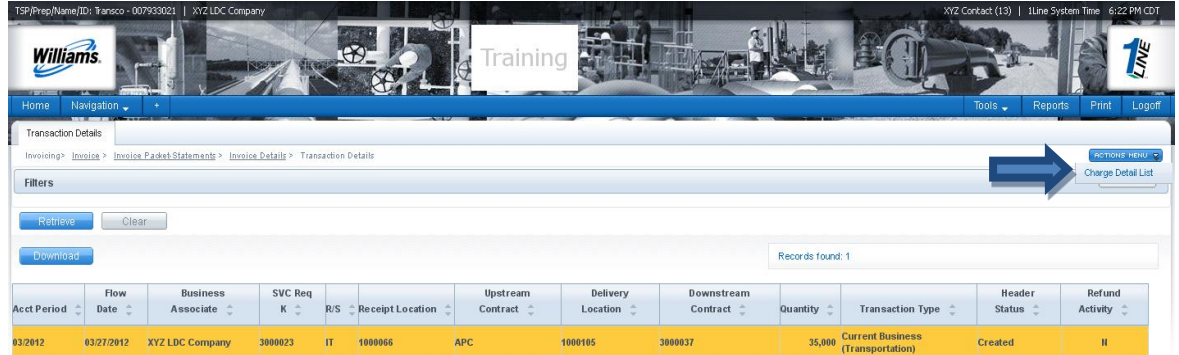

 Here you will be able to see the detail behind the charges on the bill. It tells you the rate used by NAESB WGQ Charge Type. To get the Charge Amount, multiply the rate used by the quantity. If the charges are for different days they will add up to the total amount seen on the bill.

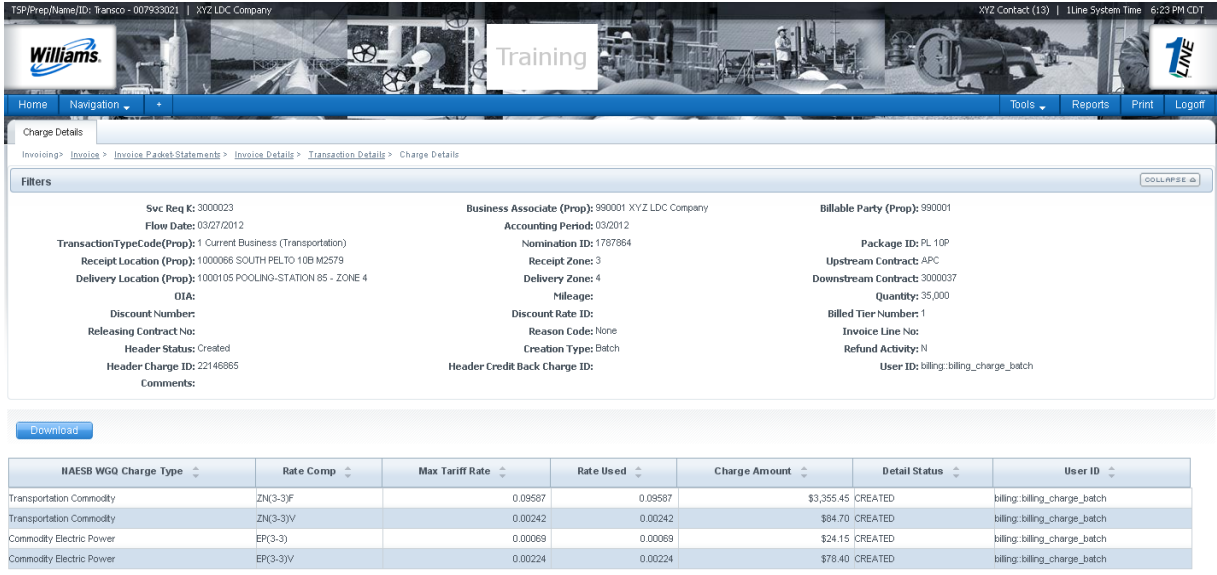

To return to the previous screen, select the link to the desired page from the navigation trail beneath the tab.

#### <span id="page-11-0"></span>**Downloading the Invoice Packet**

To download an Invoice Packet into Excel, follow the following steps:

1. Select: **Navigation > Invoicing >Invoice.**

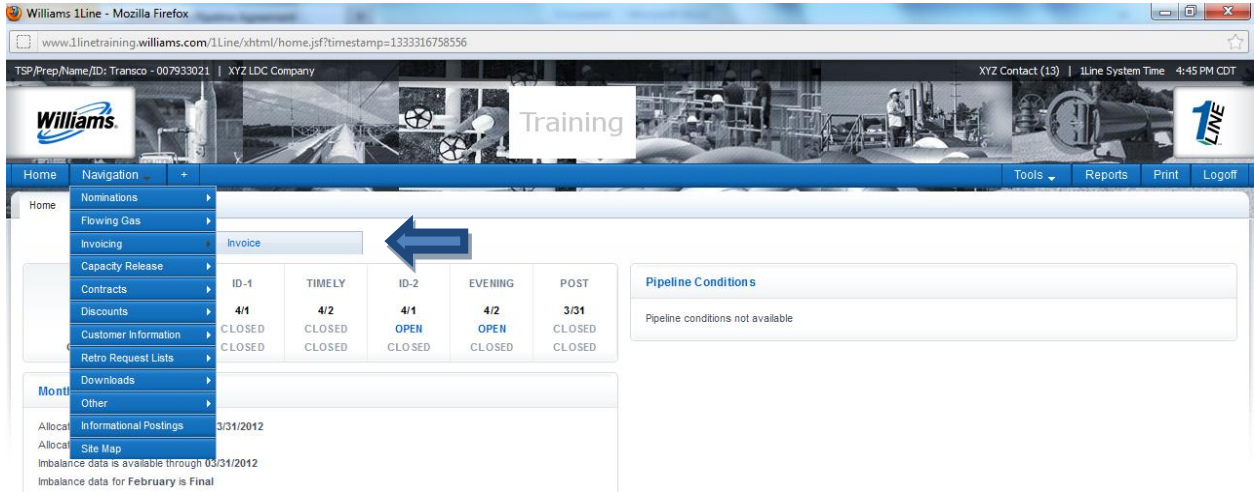

- 2. Make sure required fields are populated and click **Retrieve**.
- 3. Select the Invoice Packet row to download and then go to the **Actions> Create Invoice Data Files or Create Daily Invoice Data File.**

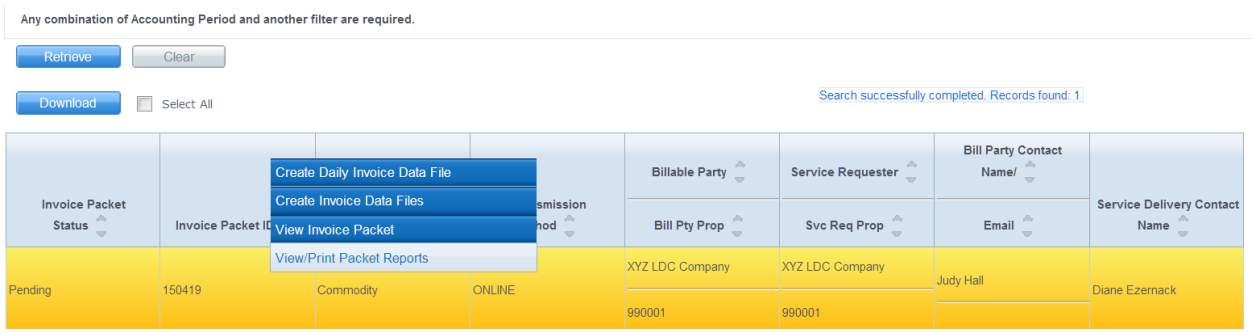

 A message at the bottom of the screen will appear stating "Downloadable report request has been submitted."

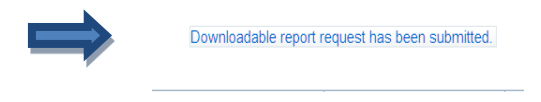

4. Then, select the row associated to the Invoice Packet again and select **Actions> View Invoice Packet**

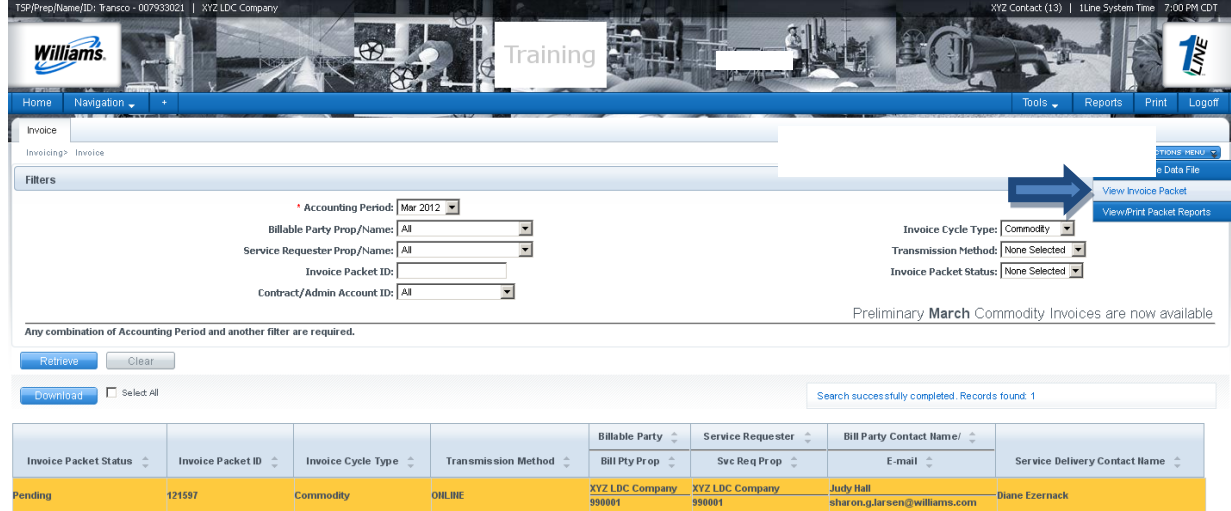

5. Select **Actions> Reporting Tool Packet View**.

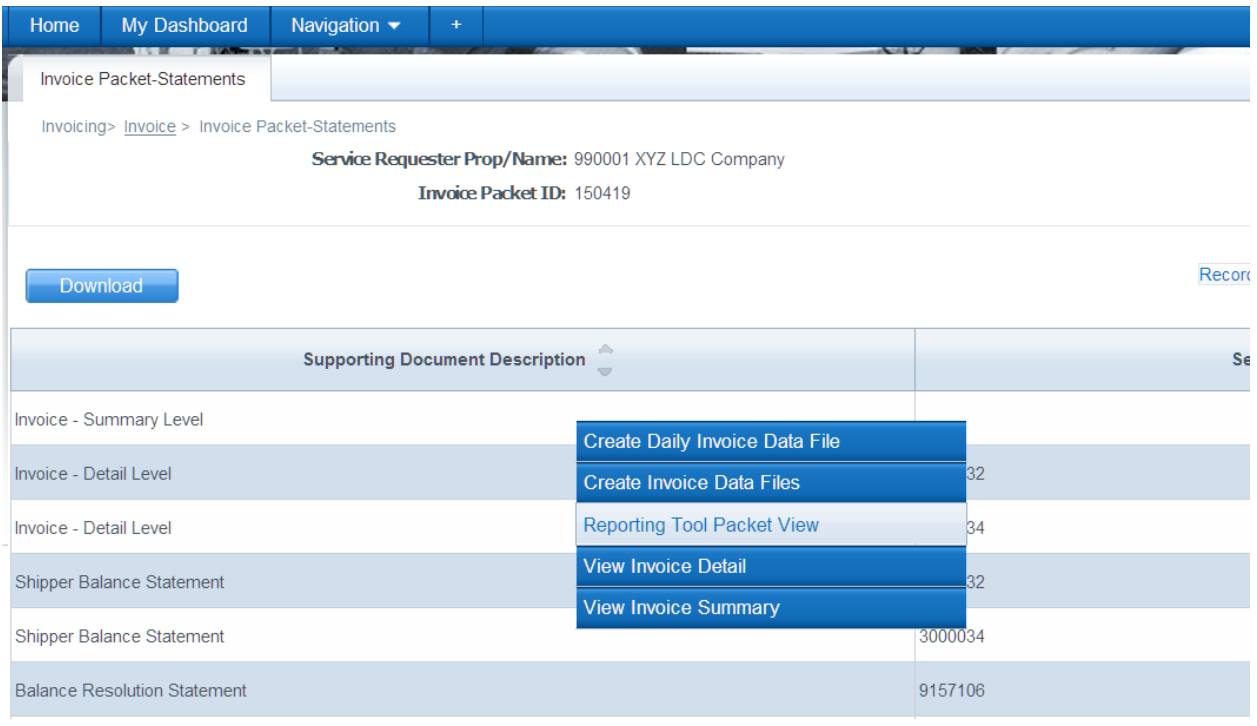

- A PDF link will be created for each individual statement. In addition to that, a Data File Statement will be created for each batch in .csv format. The status will be shown as **scheduled or processing**.
- 6. Click **Retrieve** until you see the Data File Status changes to **Success**.

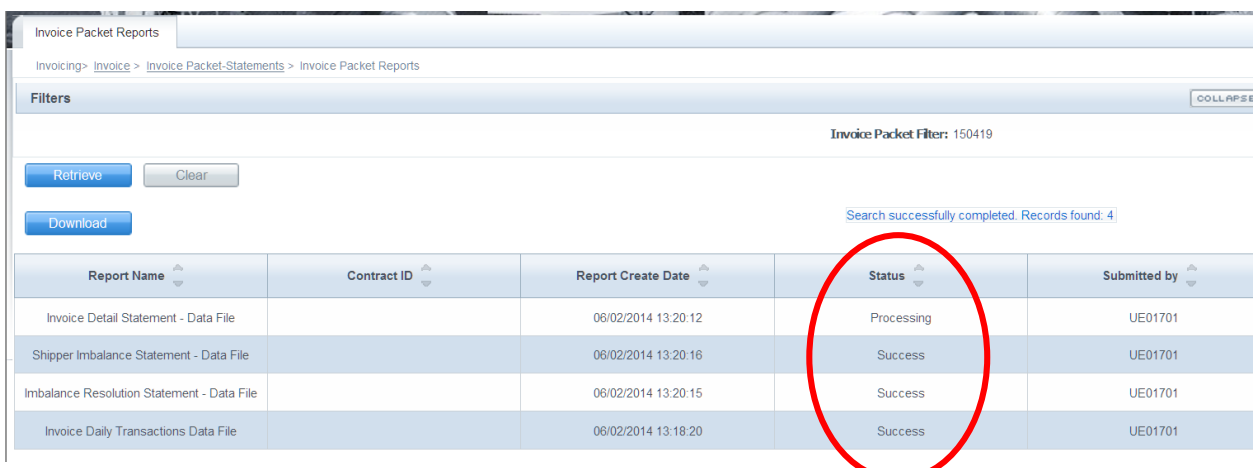

 Once the Status is **Success**, you will be able to open the .csv file and save to Excel.

 Any hyperlink that has **Data File** in its name is available to view in a comma delimited (.csv) file.

To save the comma delimited file in Excel:

- 1. Open the .csv file by selecting **File > Save As** and changing the **Save as type** to **Microsoft Excel**.
	- Note that the **Create Invoice Data Files** action creates .csv files for each type of statement with all contracts within the invoice packet such as: Invoice Detail, Shipper Imbalance Statement, Storage Statement and Imbalance Resolution Statement.
	- The **Create Daily Invoice Data File** action creates a .csv file for the Invoice Detail information at a daily level.

# <span id="page-14-0"></span>**Reports**

There are a variety of reports that can be used to view more details of invoices. Below is a list of some of the reports that can be generated for your use.

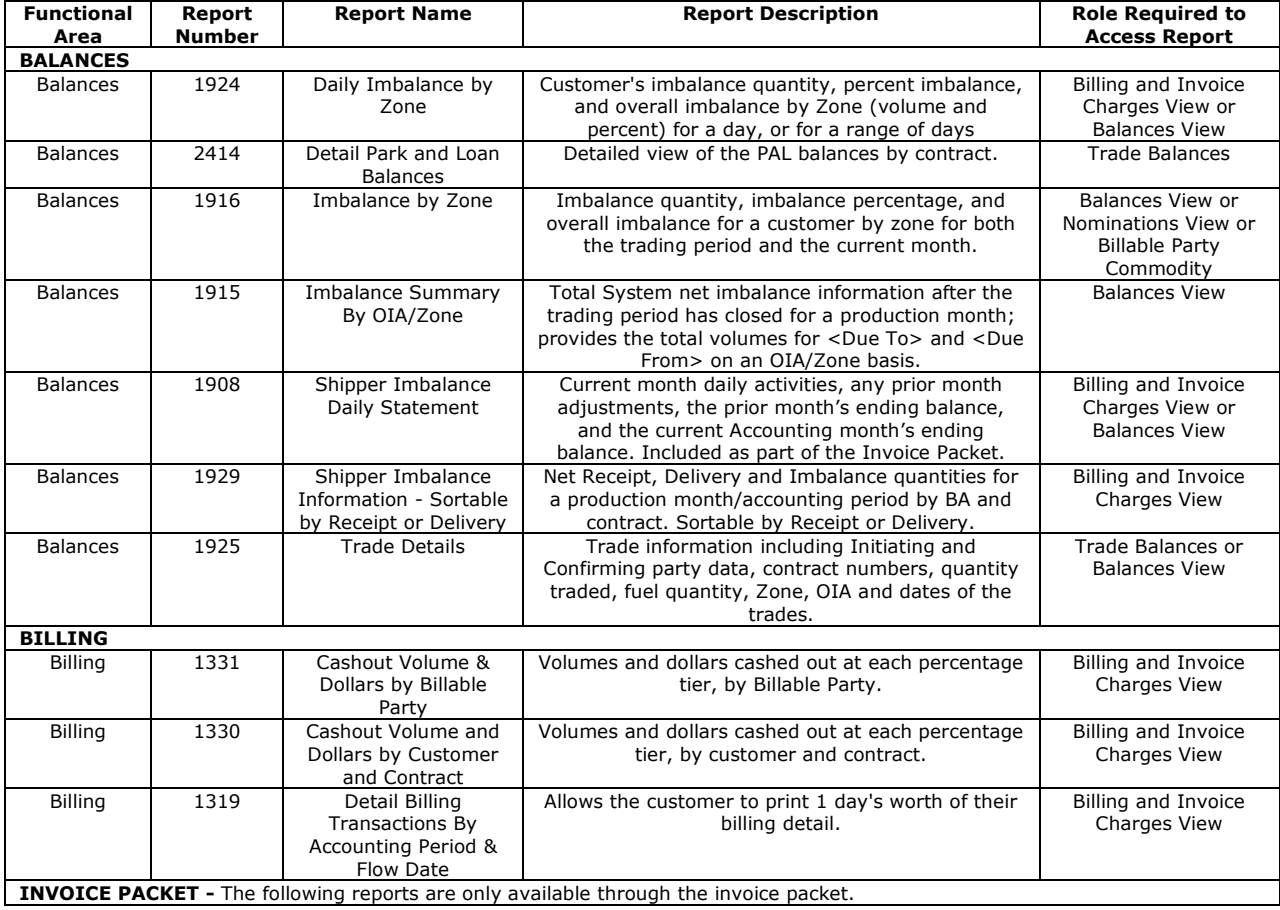

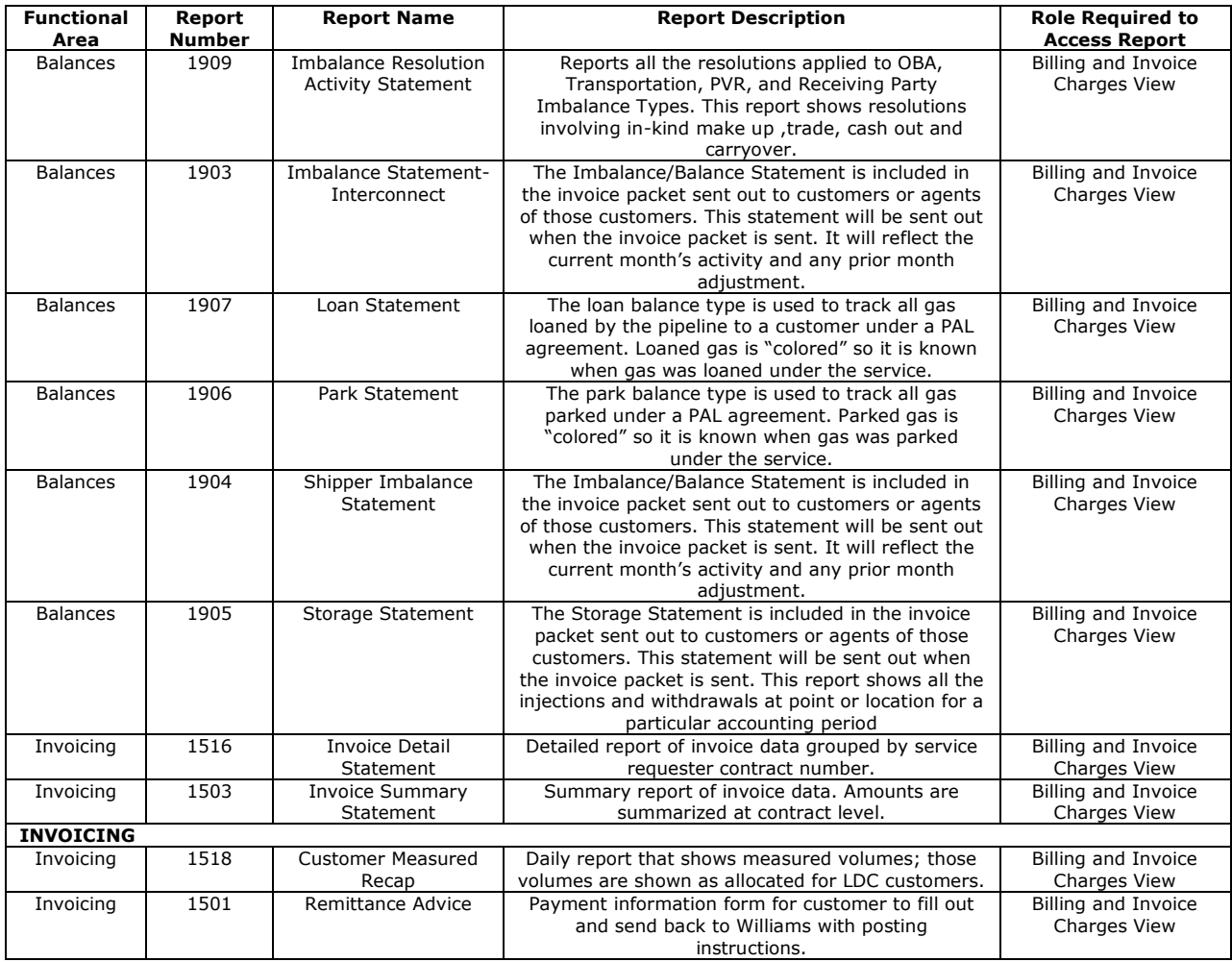

# <span id="page-15-0"></span>**Exhibits<sup>1</sup>**

### **Billing Transaction Types**

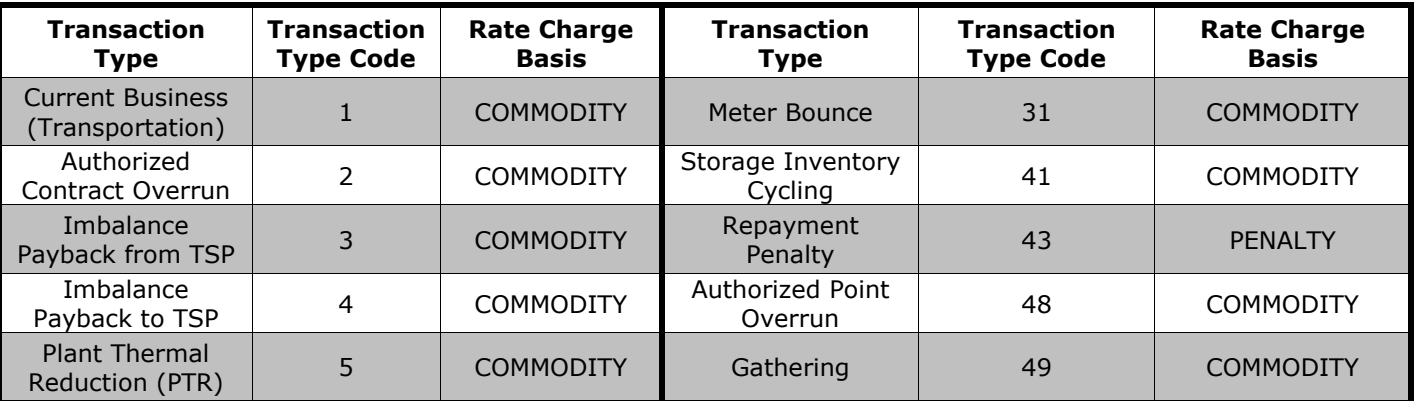

<sup>1</sup> The Exhibits in this document are provided as a customer service. For the most up-todate information, consult the North American Energy Standards Board Wholesale Gas Quadrant (NAESB WGQ) Business Practice Standards reference guides.

-

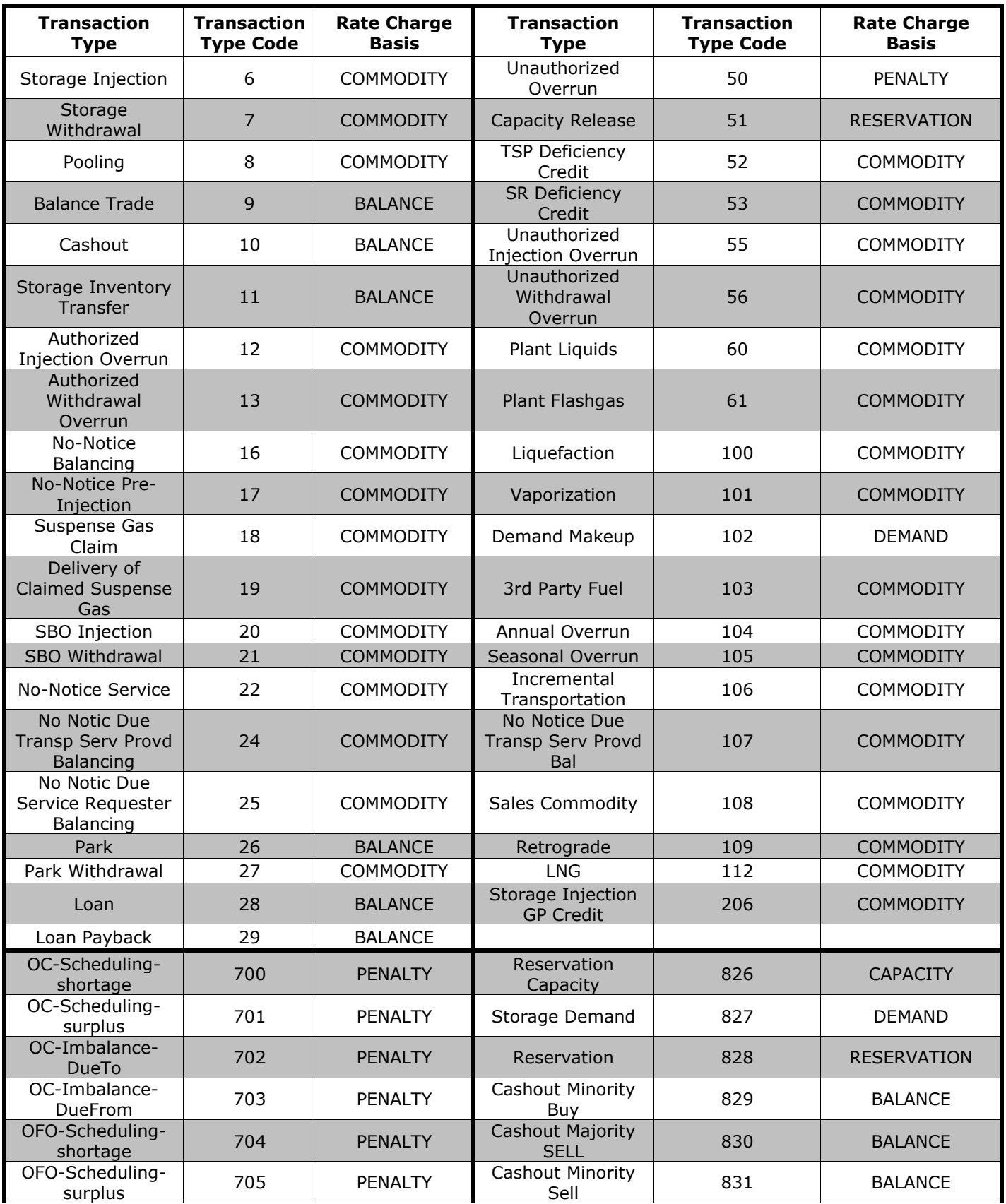

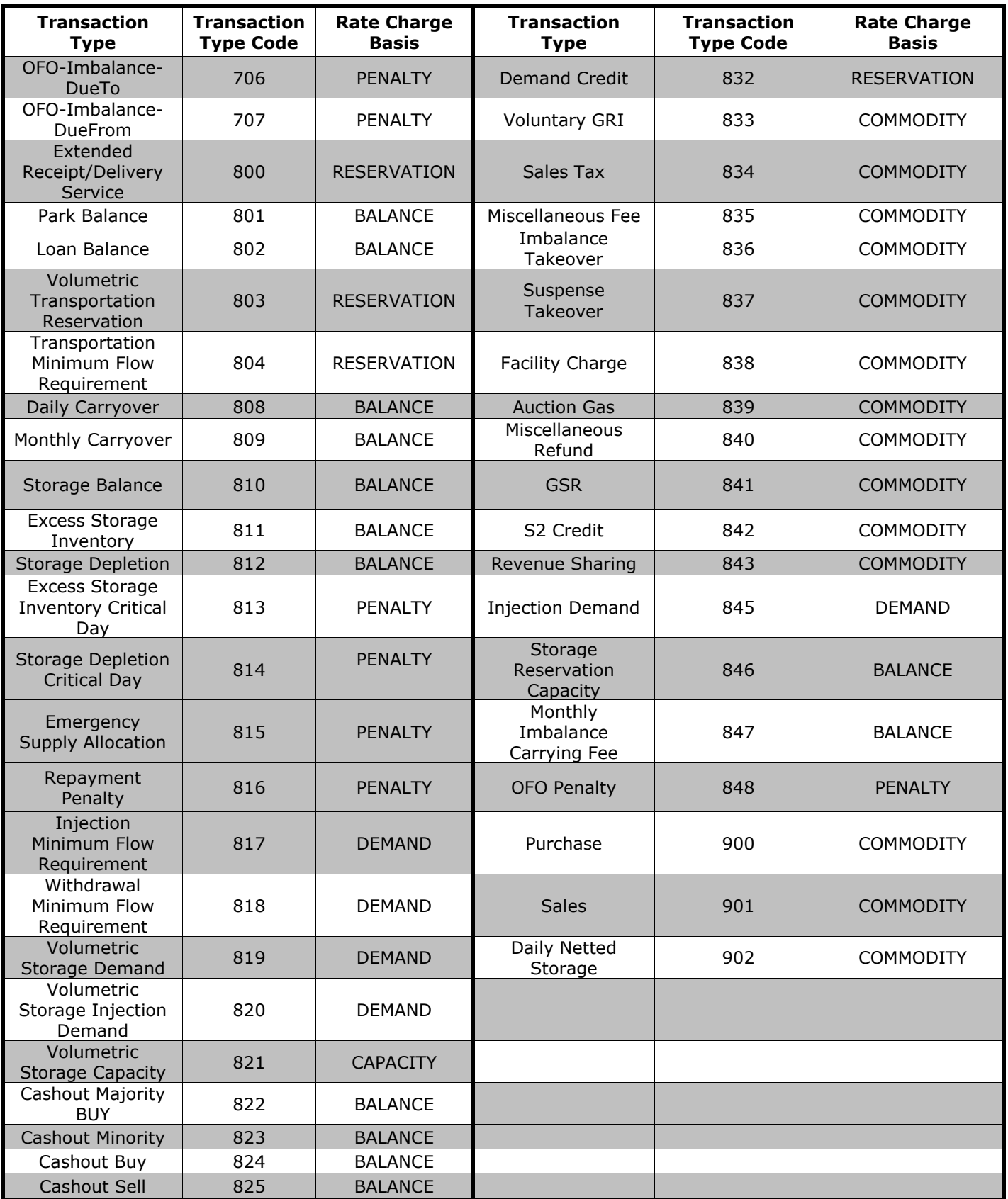

## <span id="page-19-0"></span>**NAESB Charge Type**

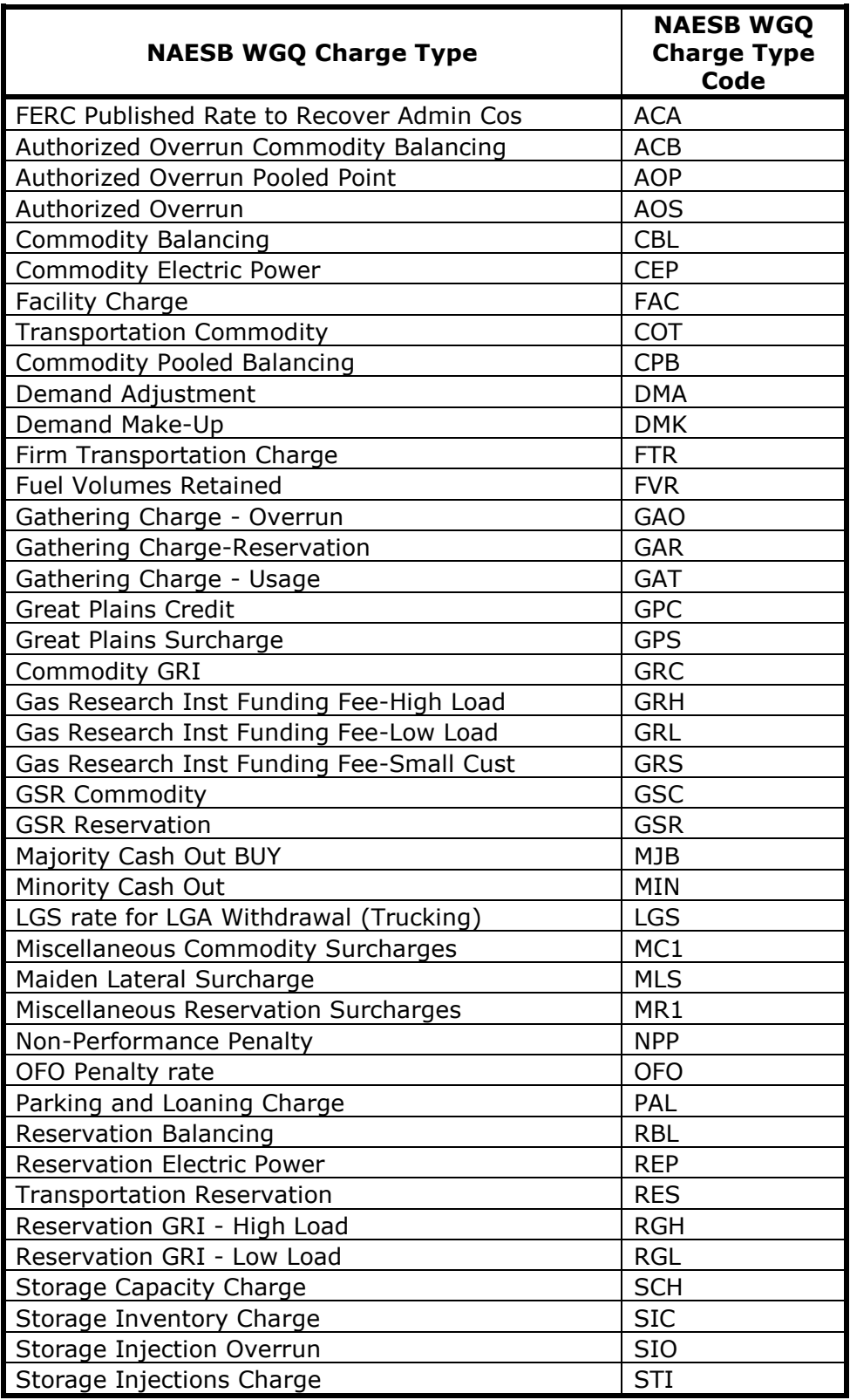

![](_page_20_Picture_228.jpeg)

#### <span id="page-20-0"></span>**Service Codes**

![](_page_20_Picture_229.jpeg)

![](_page_21_Picture_225.jpeg)

## <span id="page-21-0"></span>**Accounting Adjustment Method**

![](_page_21_Picture_226.jpeg)

For assistance with invoicing, please contact your Transportation Services Representative.